## オンライン面会 当日の流れ

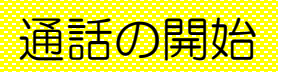

## ※ Heart Lineアプリをインストールしていただく必要があります。

① スマートフォンまたはタブ レットのHeart Lineアプリ を起動します。

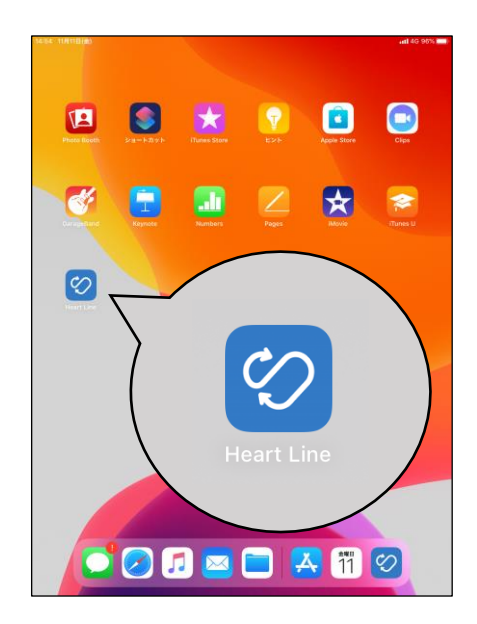

③ ホーム画面 (下図) の状態 で予約時間まで待機します。

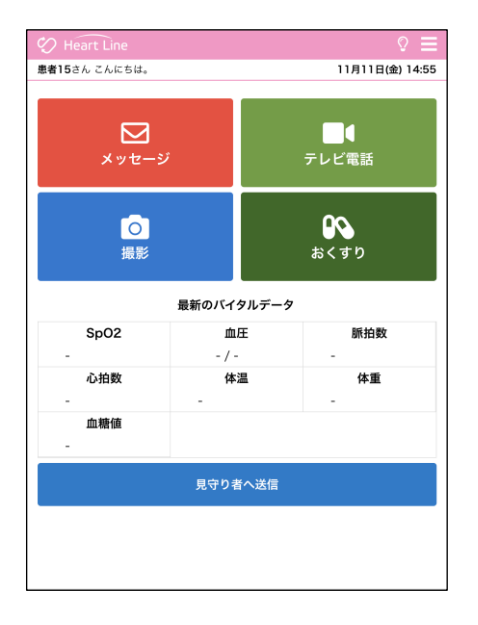

② 事前に病院からお知らせす るログインIDとパスワード を入力し、ログインします。

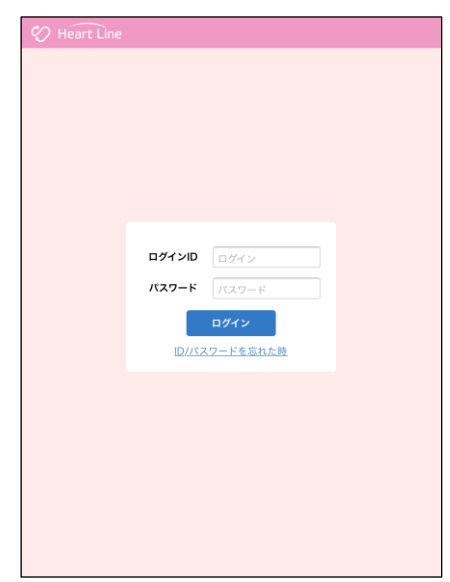

④ 着信がありましたら、 「■」を押します。

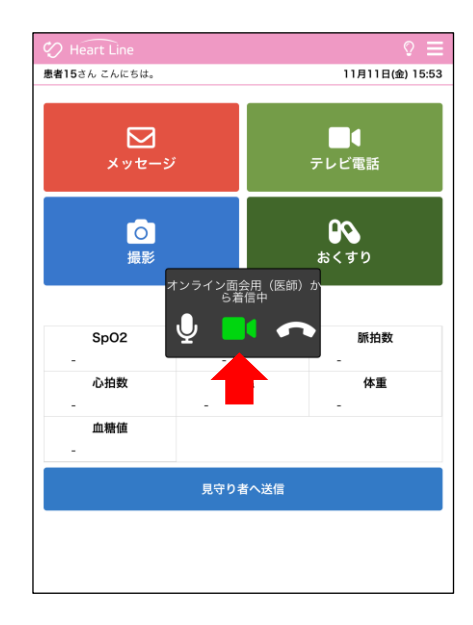

## オンライン面会 当日の流れ

⑤ 「許可」を押すと、通話が 開始します。

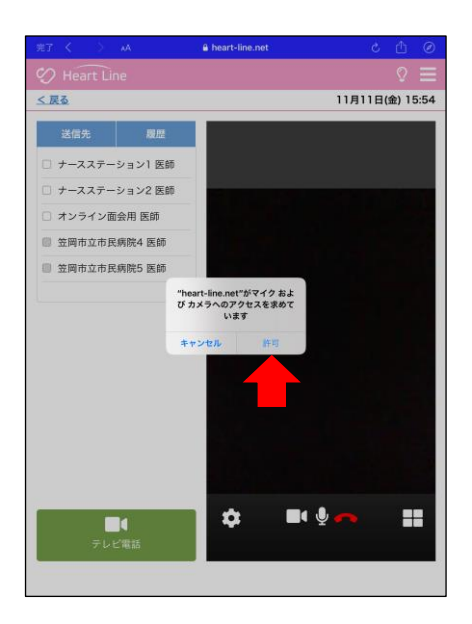

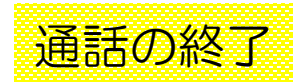

右下の「■」を押します。

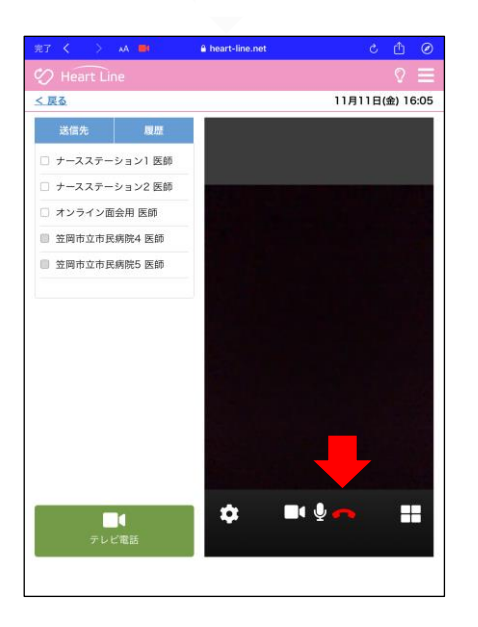

① 通話を終了する場合、画面 ② 画面左上の「完了」を押し ます。

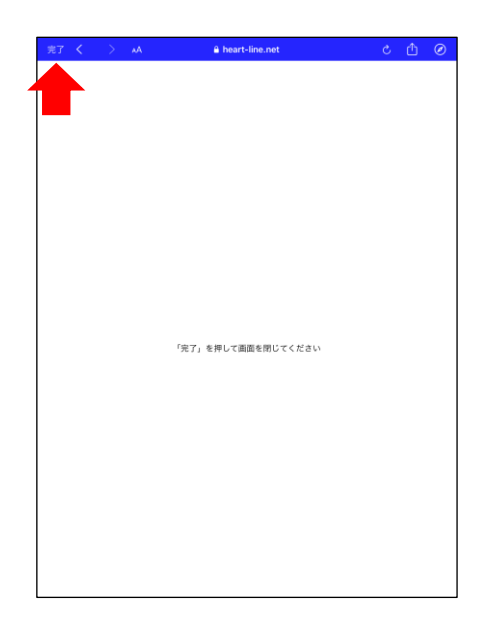

## オンライン面会 当日の流れ

③ 「テレビ電話を終了する」 を押します。

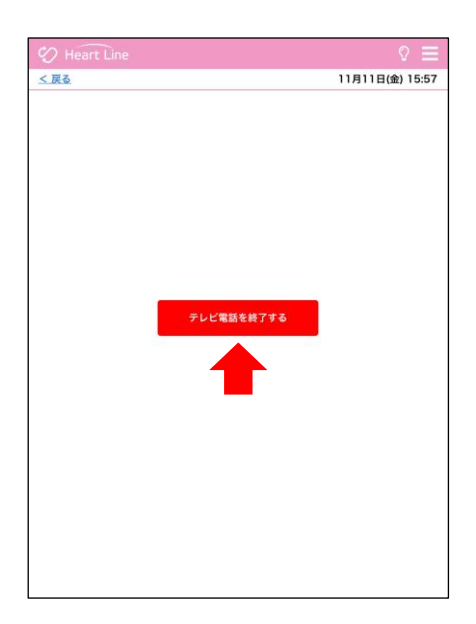

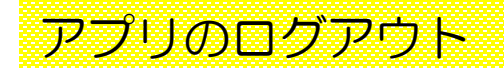

※テレビ電話終了後、必ずHeart Lineアプリをログアウトしてください。

- ① 画面右上の「 〓 」を押し、 22 メニューを表示します。
- 「ログアウト」を押します。

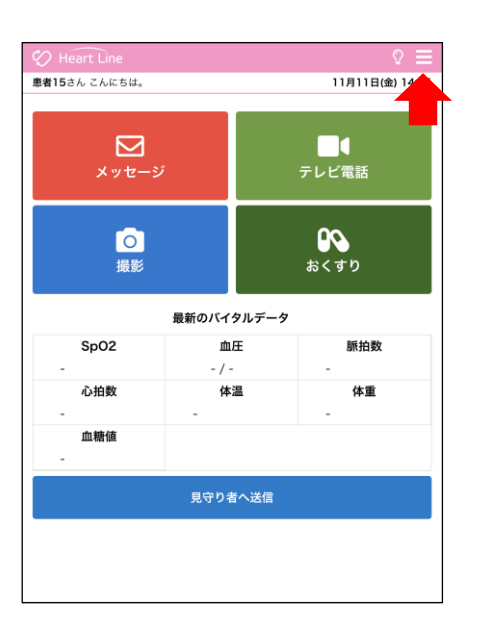

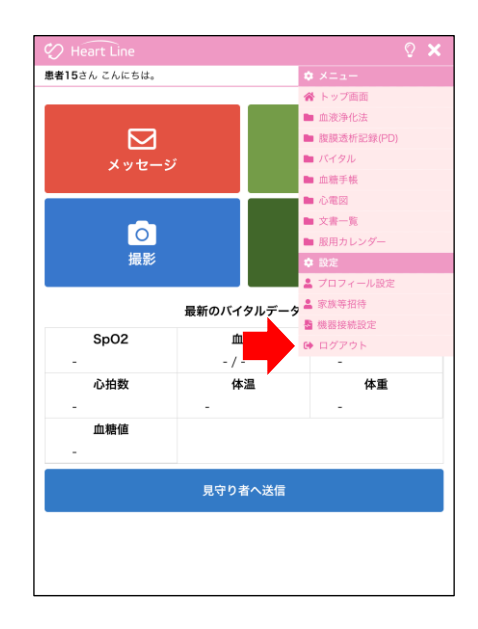